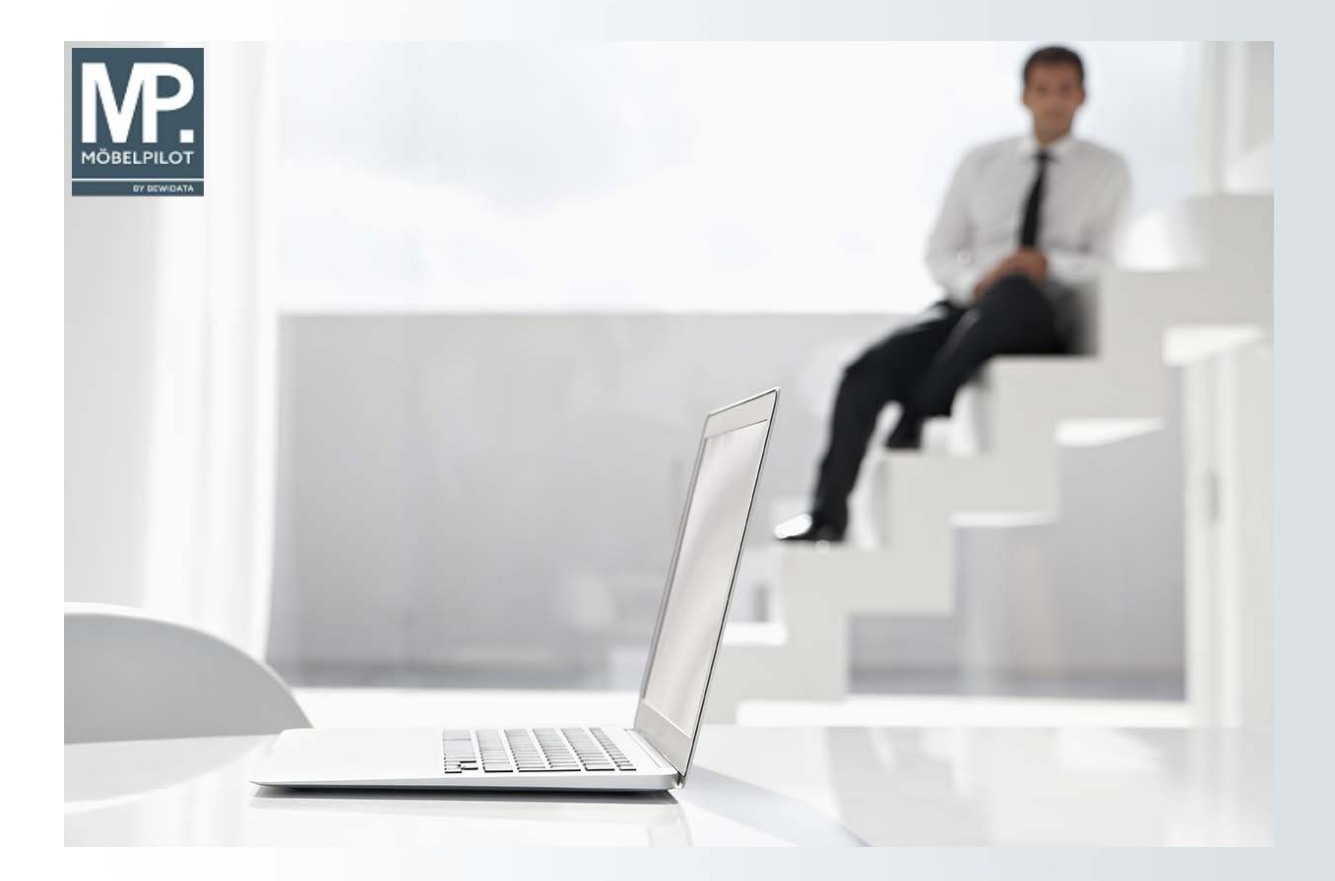

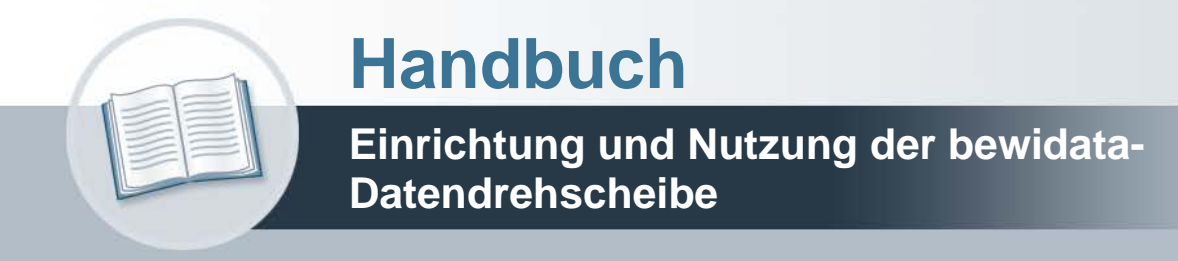

## **Urheberrecht und Haftung**

Dieses Handbuch enthält urheberrechtlich geschützte Informationen. Ohne ausdrückliche schriftliche Genehmigung der Bewidata Unternehmensberatung und EDV-Service GmbH, Erthalstraße 1, 55118 Mainz ist es nicht gestattet, das gesamte Handbuch oder Texte daraus zu reproduzieren, zu speichern oder in irgendeiner Form zu übertragen, zu vervielfältigen oder zu verbreiten.

Die Firma Bewidata Unternehmensberatung und EDV-Service GmbH übernimmt für den Inhalt dieses Handbuches und damit im Zusammenhang stehende geschäftliche Vorgänge keinerlei Garantie. Das gilt auch für hierin enthaltene Fehler und möglicherweise dadurch entstehende Fehlfunktionen in der Arbeit mit den hier beschriebenen Programmen. Die Bewidata GmbH behält sich vor, ohne vorherige Ankündigung dieses Handbuch von Zeit zu Zeit auf den neuesten Stand zu bringen. Änderungen der Bildschirmmasken behalten wir uns ebenfalls vor.

**Hinweis**: Alle in diesem Handbuch abgebildeten Screenshots wurden mit dem Microsoft Internet Explorer erstellt. Abweichungen bei anderen Browsern behalten wir uns vor.

## **Impressum**

bewidata unternehmensberatung und edv-service gmbh erthalstraße 1 55118 mainz

Telefon 06131 63920 Telefax 06131 639266

Geschäftsführer: Hans-Jürgen Röhrig - Handelsregister Mainz HRB 4285

## **Support-Rufnummern**

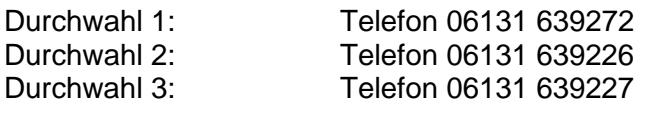

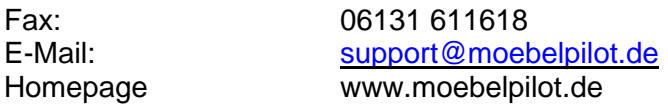

## **Hotline Zeiten**

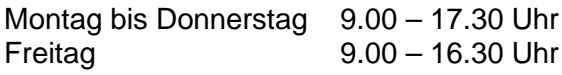

# **Inhaltsverzeichnis**

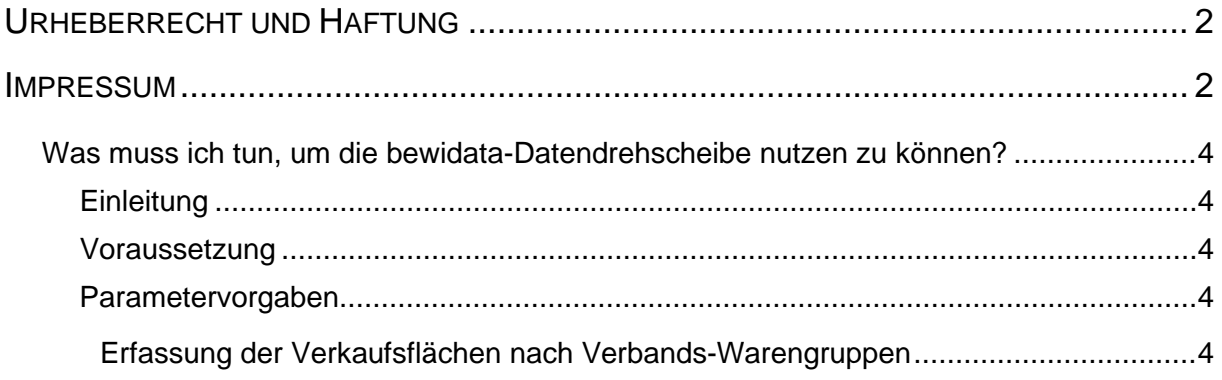

#### **Was muss ich tun, um die bewidata-Datendrehscheibe nutzen zu können?**

Wir beschreiben Ihnen, welche Voraussetzungen erfüllt sein müssen, damit die Teilnahme an dieser hoch interessanten Lösung möglich wird.

#### **Einleitung**

Die bewidata-Datendrehscheibe ermöglicht es Ihnen, wichtige Betriebskennziffern Ihres Unternehmens regelmäßig und automatisiert zu ermitteln und diese im Vergleich mit betriebswirtschaftlichen Kennziffern des Wettbewerbs auszuwerten.

Diese exklusiv für MÖBELPILOT-Anwender geschaffene Leistung setzt voraus, dass alle Teilnehmer regelmäßig gleichwertige Informationen an den Datenserver übermitteln.

In diesem Teil der Dokumentation beschreiben wir Ihnen, welche "Spielregeln" einzuhalten sind, damit die Auswertungen auch aussagefähig bleiben.

#### **Voraussetzung**

Voraussetzung für die Nutzung der bewidata-Datendrehscheibe ist die Freischaltung durch den bewidata-Support. Dieser wird im Formular *-Erfassen allgemeine Ablaufparameter-* in den Feldern

- Interessengruppe
- URL Mining
- URL Mining Username
- URL Mining Password

entsprechende Vorgaben setzen. Hierbei ist darauf zu achten, dass im Falle einer Interessengruppe, z.B. Homecompany, immer dieselbe Schreibweise genutzt wird. Als URL Mining Username wird die Kombination AH und die interne Kundennummer aus dem bewidata-Ticketsystem erwartet, z.B. AH4711.

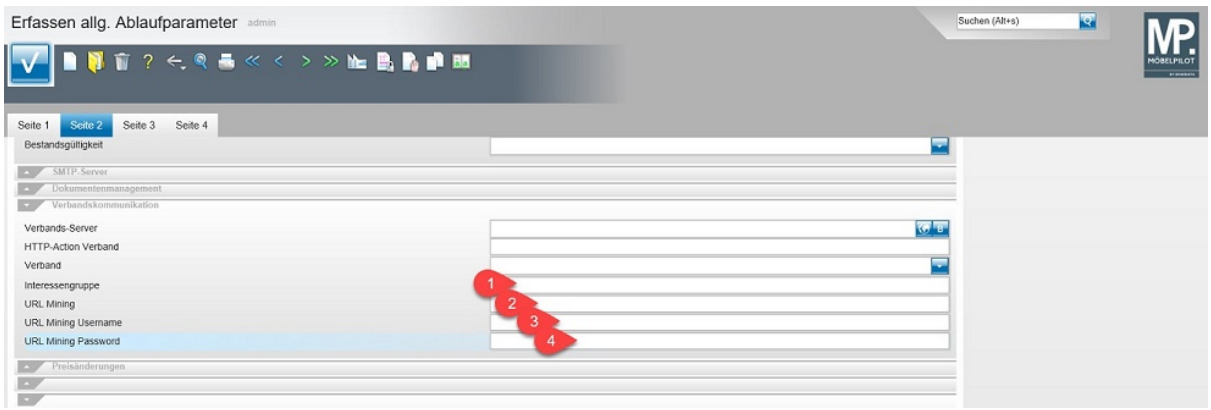

#### **Parametervorgaben**

#### **Erfassung der Verkaufsflächen nach Verbands-Warengruppen**

Um die Flächenrentabilität nach Warengruppen auszuwerten, müssen zunächst die entsprechenden Vorgaben firmenindividuell eingepflegt werden. Hierbei ist zu berücksichtigen, dass wir davon ausgehen, dass die Laufwege in die Berechnung mit einfließen. Des Weiteren setzen wir voraus, dass überlappende Warengruppen, z.B. Schlafzimmer und Bettwaren, prozentual zugeordnet werden.

Es ist davon auszugehen, dass sich hier nur in unregelmäßigen Zeitabständen Veränderungen ergeben, trotzdem empfehlen wir die Vorgaben regelmäßig zu prüfen.

Nachstehend beschreiben wir Ihnen beispielhaft, wie Sie die Daten einpflegen und aktualisieren können.

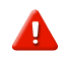

**Bitte beachten Sie, dass bei den Auswertungen nur der für alle Teilnehmer einheitliche Verbands-Warengruppenschlüssel Berücksichtigung findet!**

## **Beispiel 1**

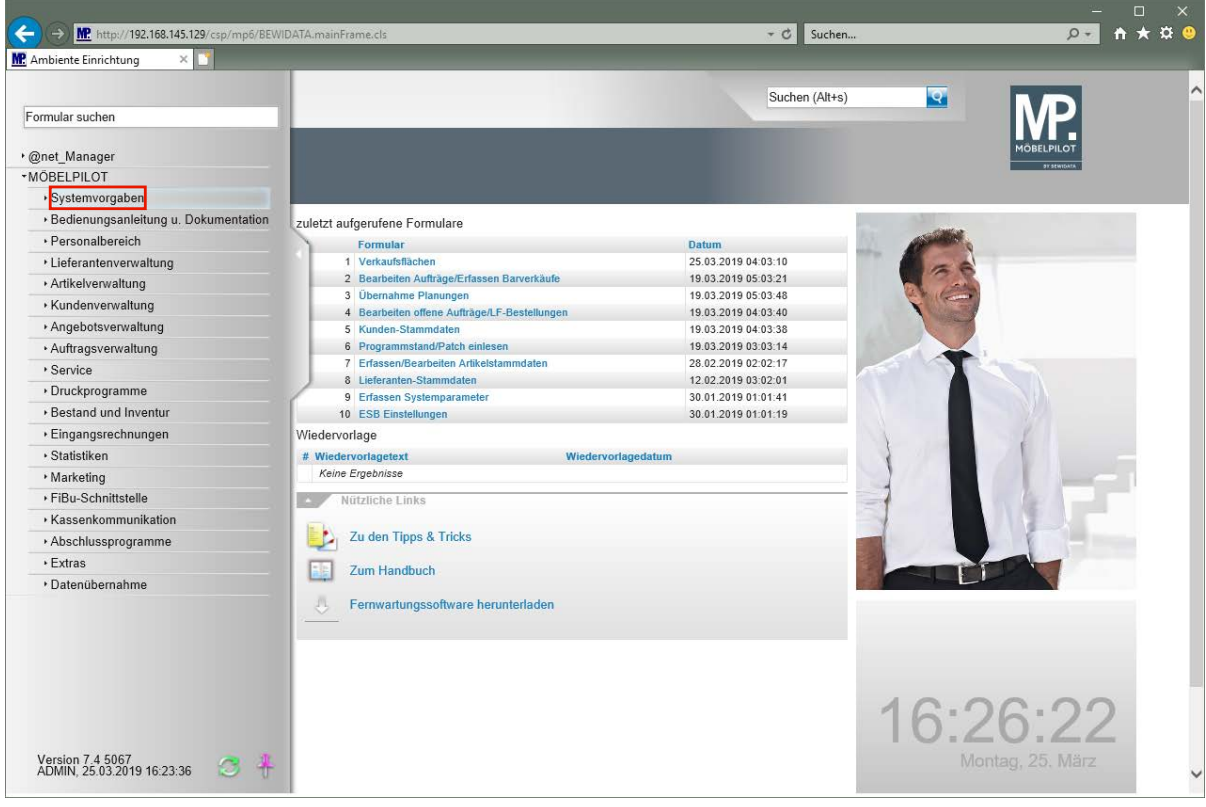

Klicken Sie auf den Hyperlink **Systemvorgaben**.

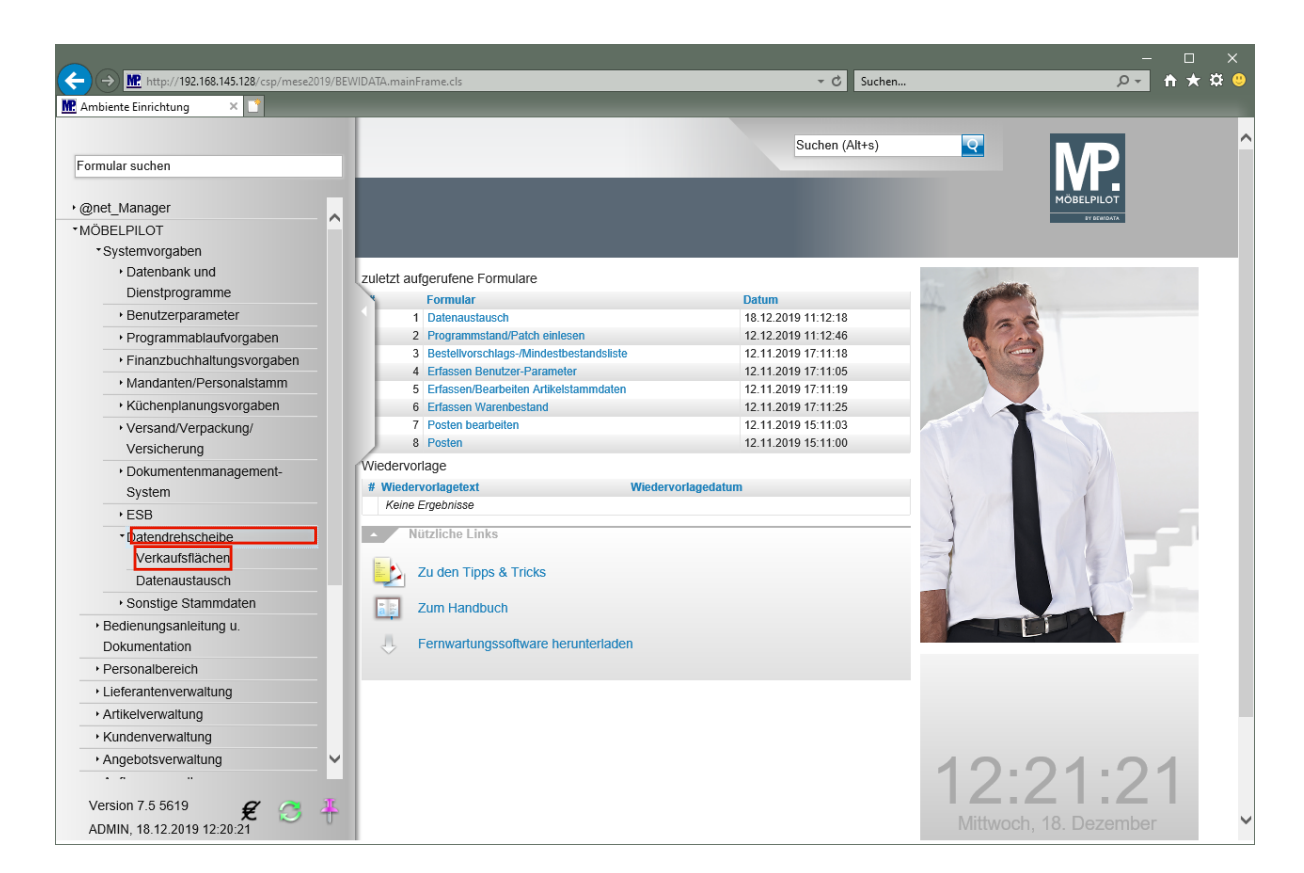

Klicken Sie auf den Hyperlink **Datendrehscheibe**.

Klicken Sie auf den Hyperlink **Verkaufsflächen**.

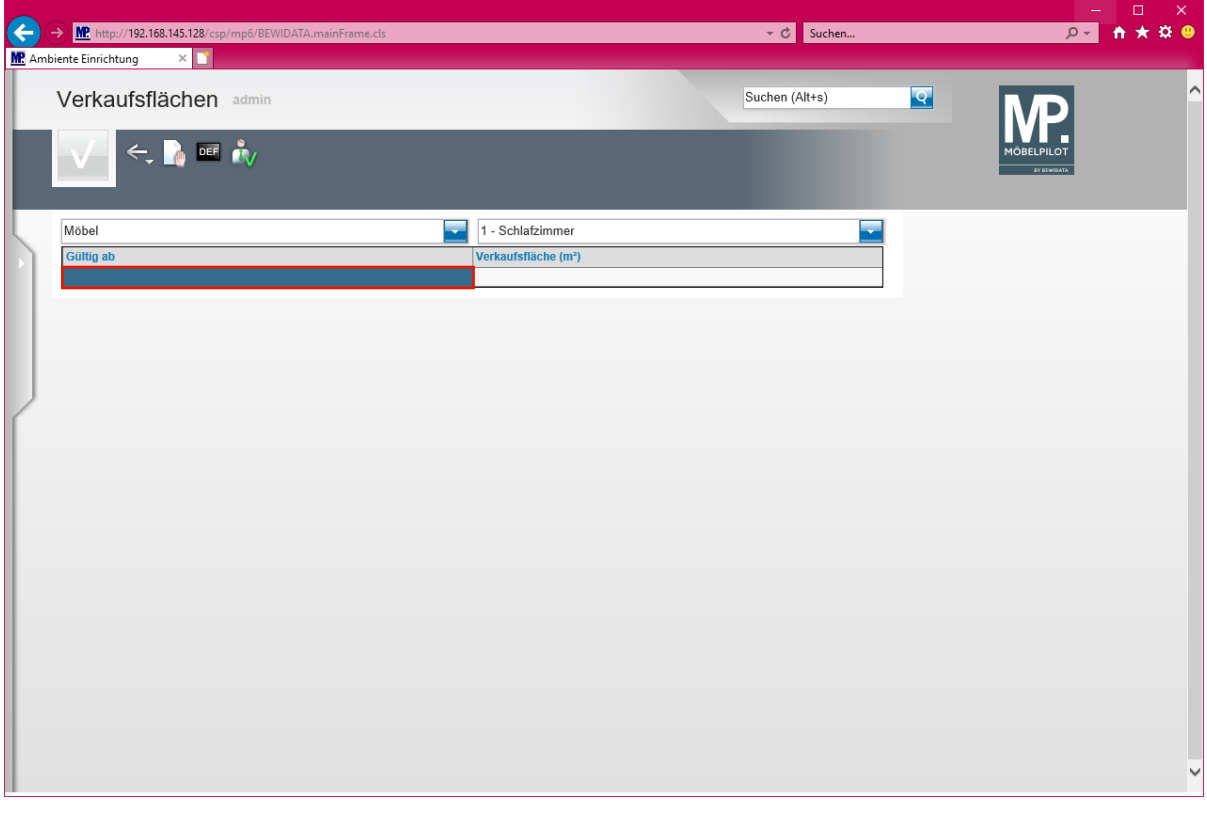

**Legen Sie zunächst in den Auswahlfeldern die Filiale und danach die Verbands-Warengruppe fest, für die Sie die Vorgaben erfassen wollen.**

Führen Sie einen Doppelklick auf das Tabellenfeld **Gültig ab** aus.

 $\bullet$ 

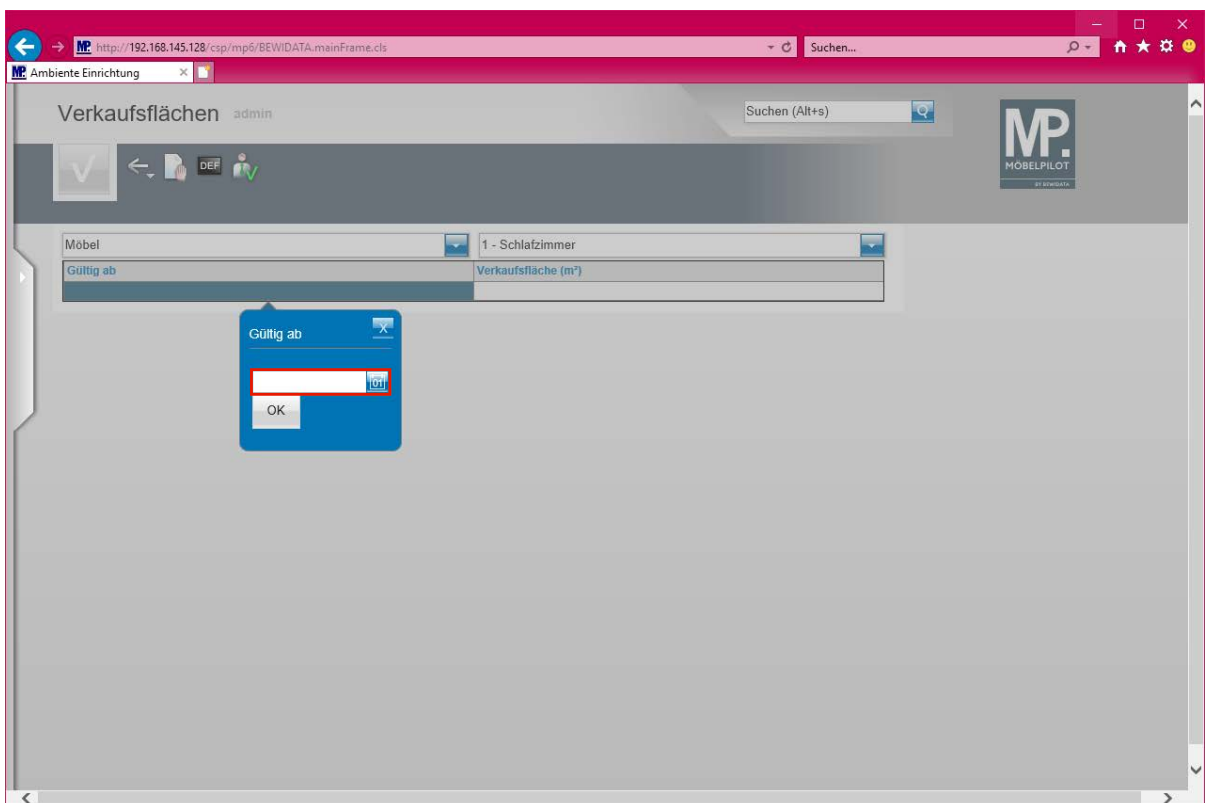

Klicken Sie auf das Eingabefeld **Gültig ab Datum**.

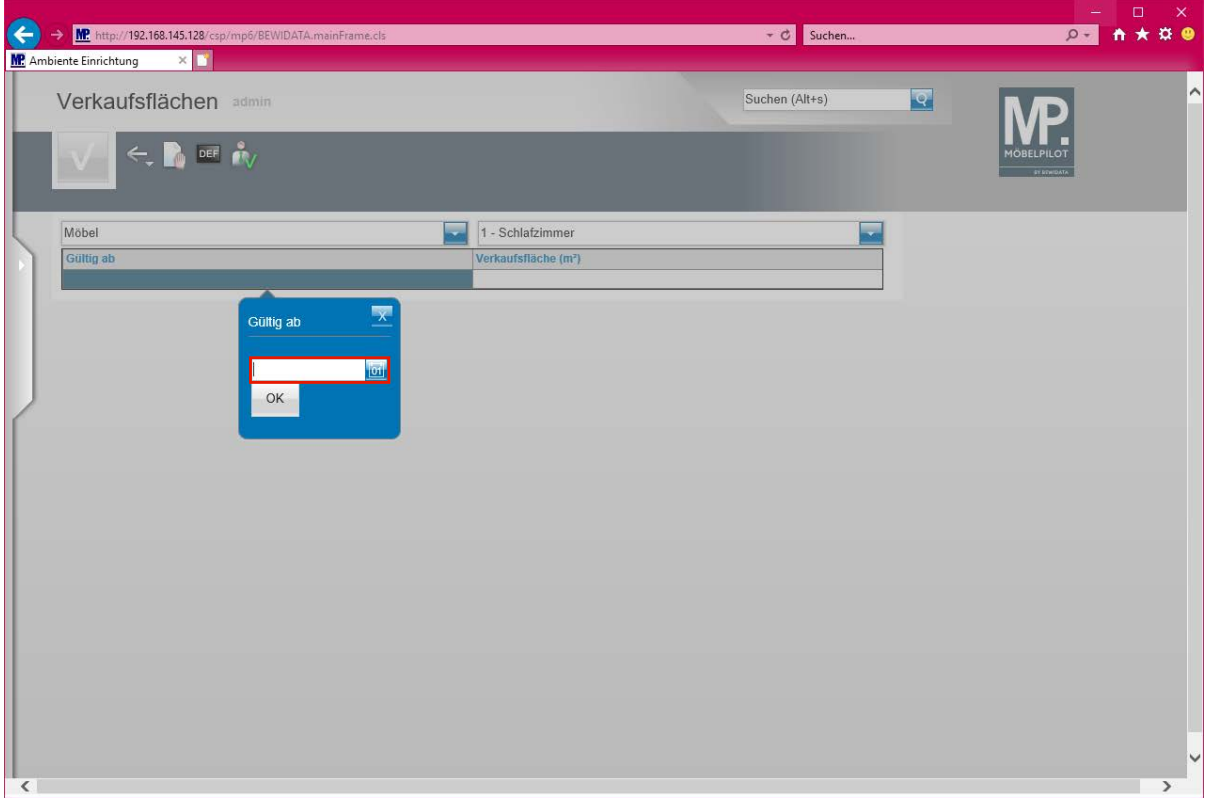

Geben Sie **01012016** im Feld **Gültig ab Datum** ein.

 $\bigodot$ 

**Pflegen Sie das jeweilige Datum entweder in gewohnter Schreibweise ein, oder nutzen Sie hierfür die Kalenderfunktion.**

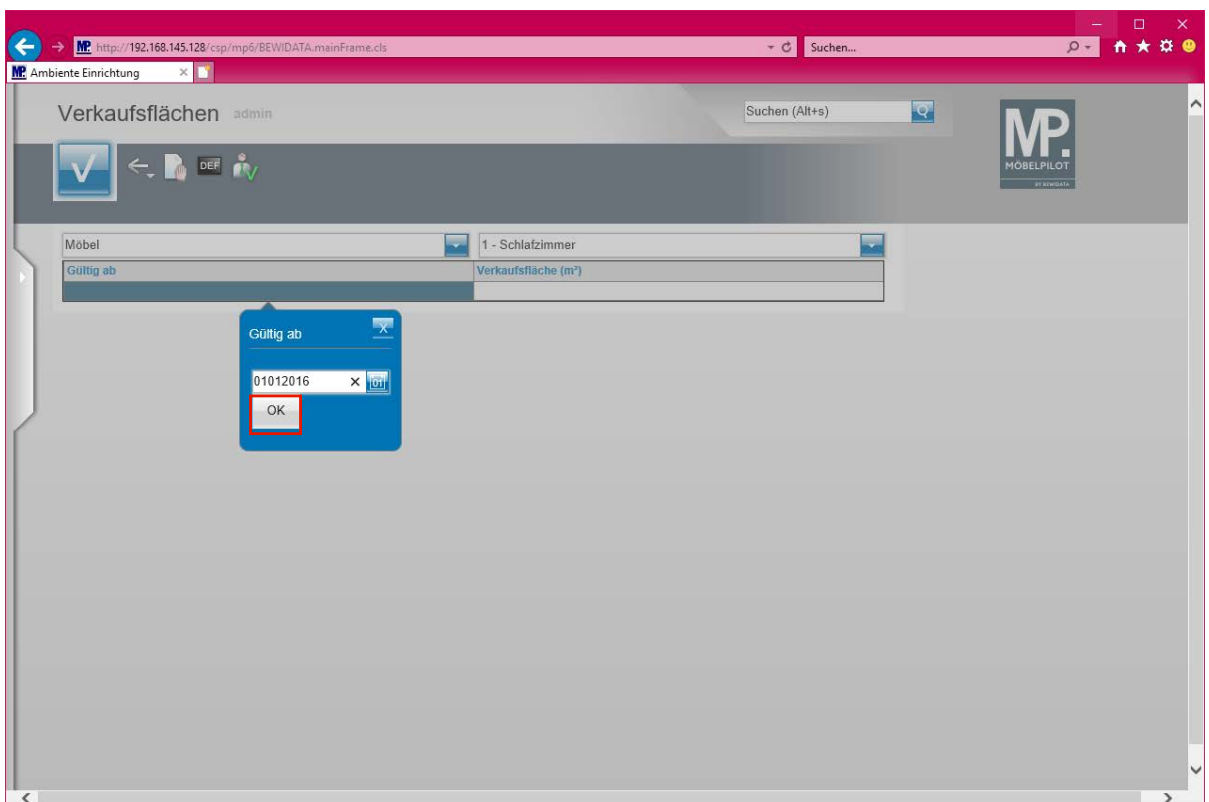

Klicken Sie auf die Schaltfläche **OK**.

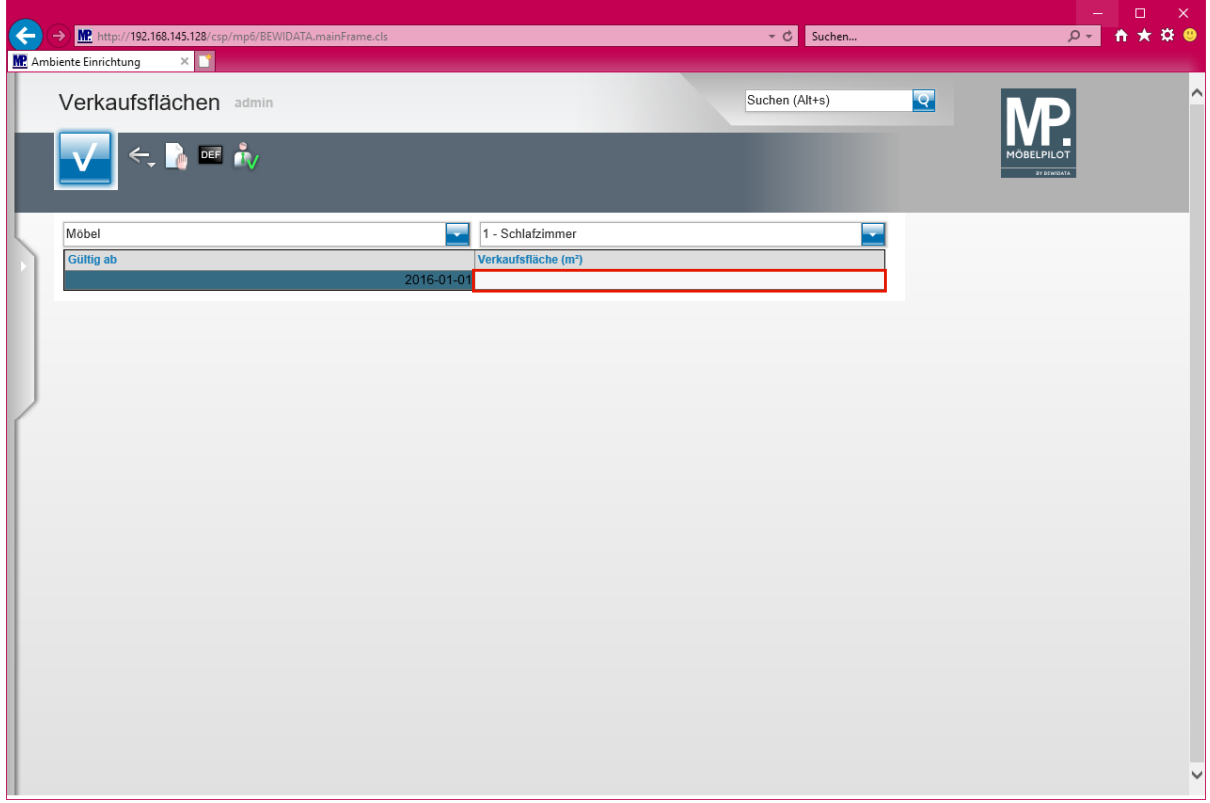

Klicken Sie auf das Tabellenfeld **Verkaufsfläche (m²)**.

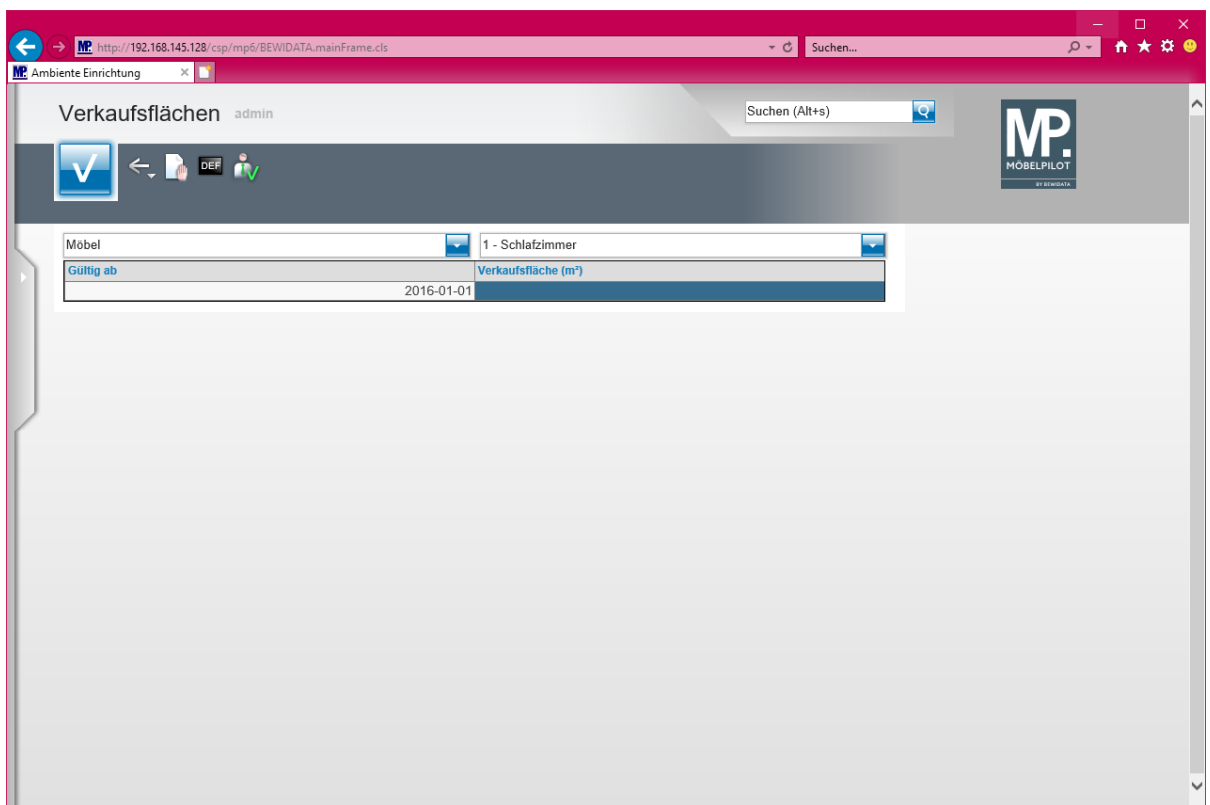

Geben Sie **750** im Feld **Verkaufsfläche** ein.

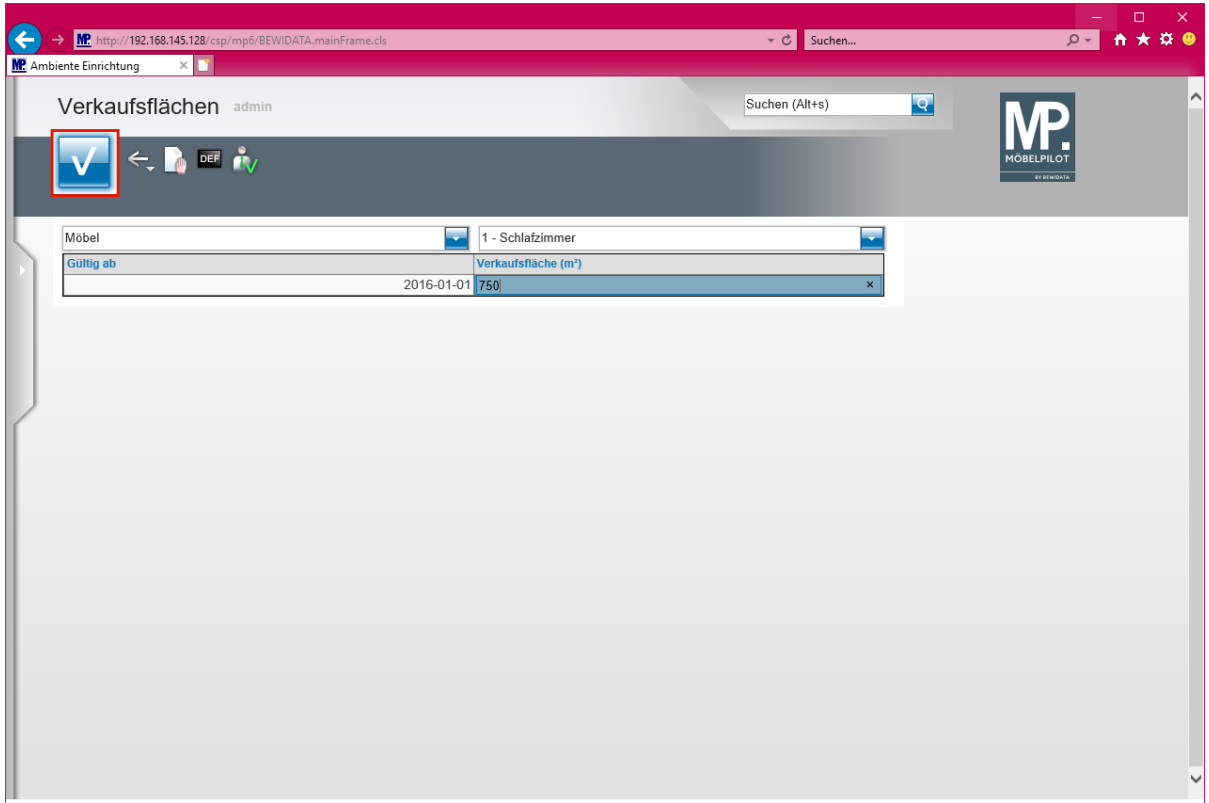

Klicken Sie auf die Schaltfläche **Speichern**.

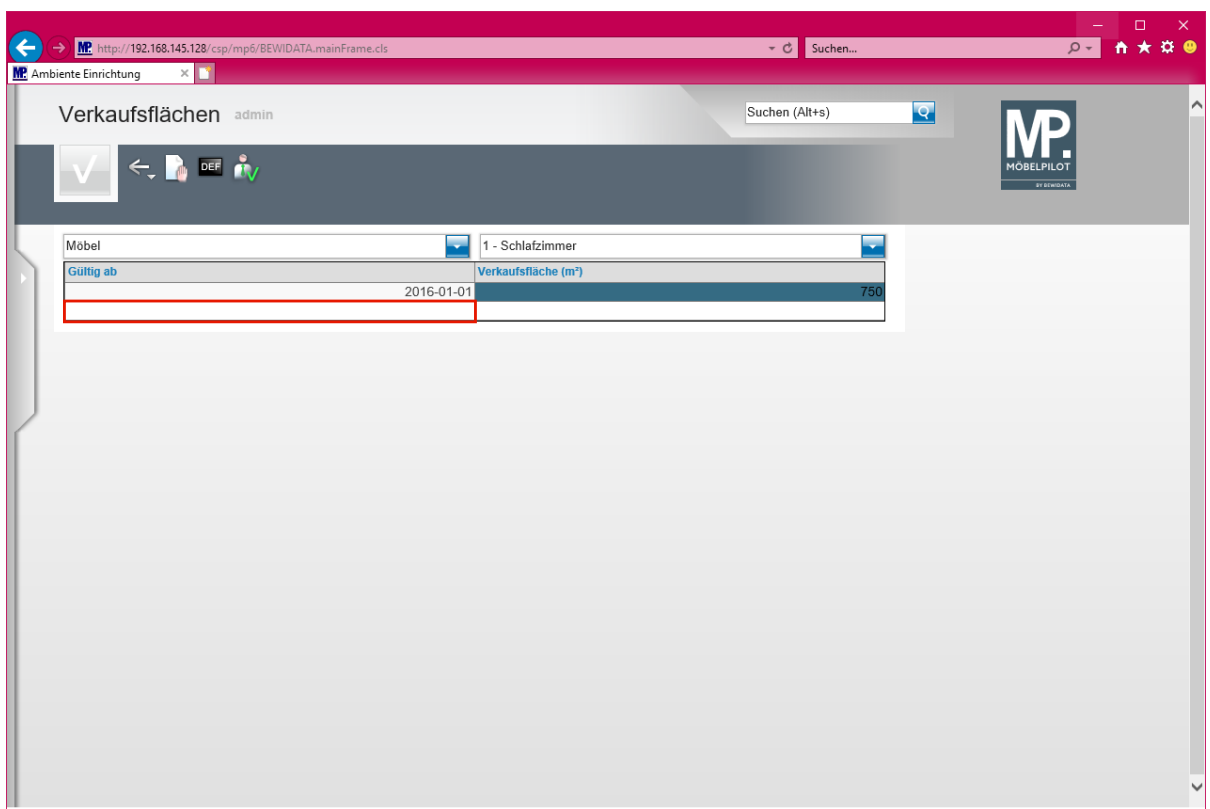

Führen Sie einen Doppelklick auf das Tabellenfeld **Gültig ab** aus.

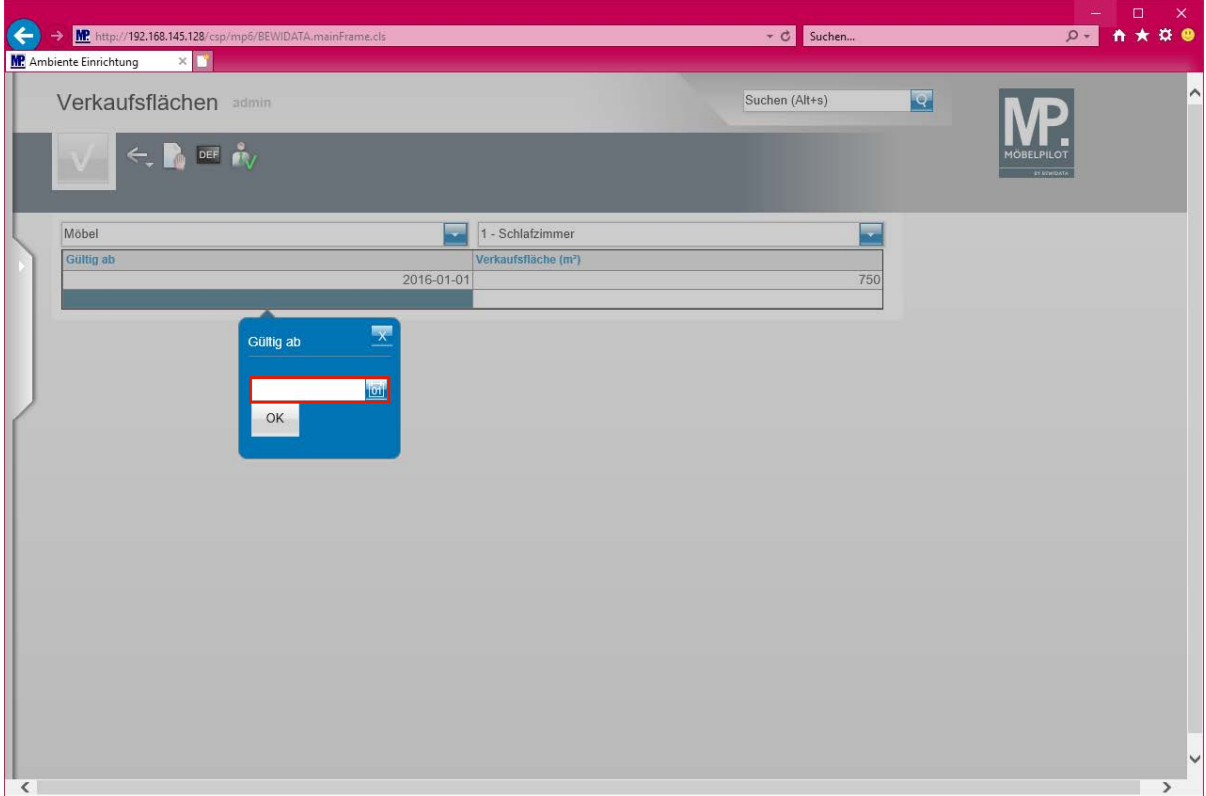

Klicken Sie auf das Eingabefeld **Gültig ab Datum**.

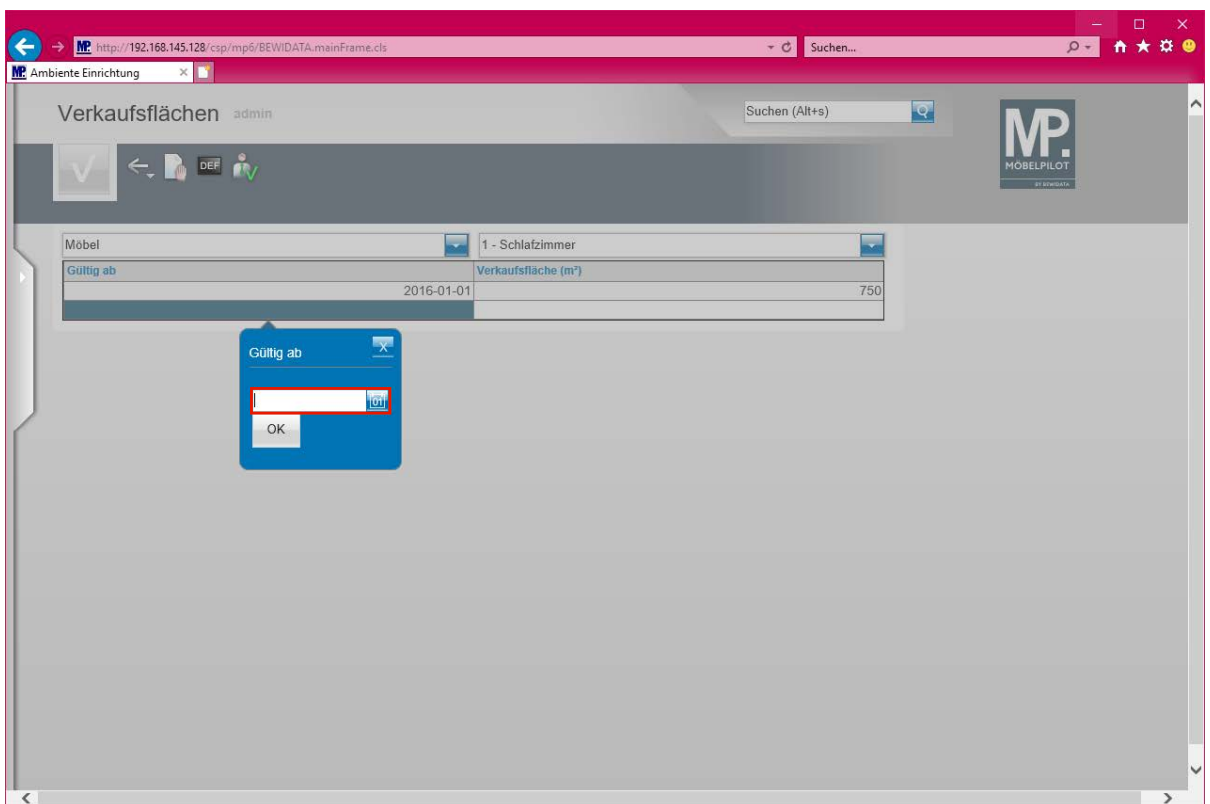

Geben Sie **300617** im Feld **Gültig ab Datum** ein.

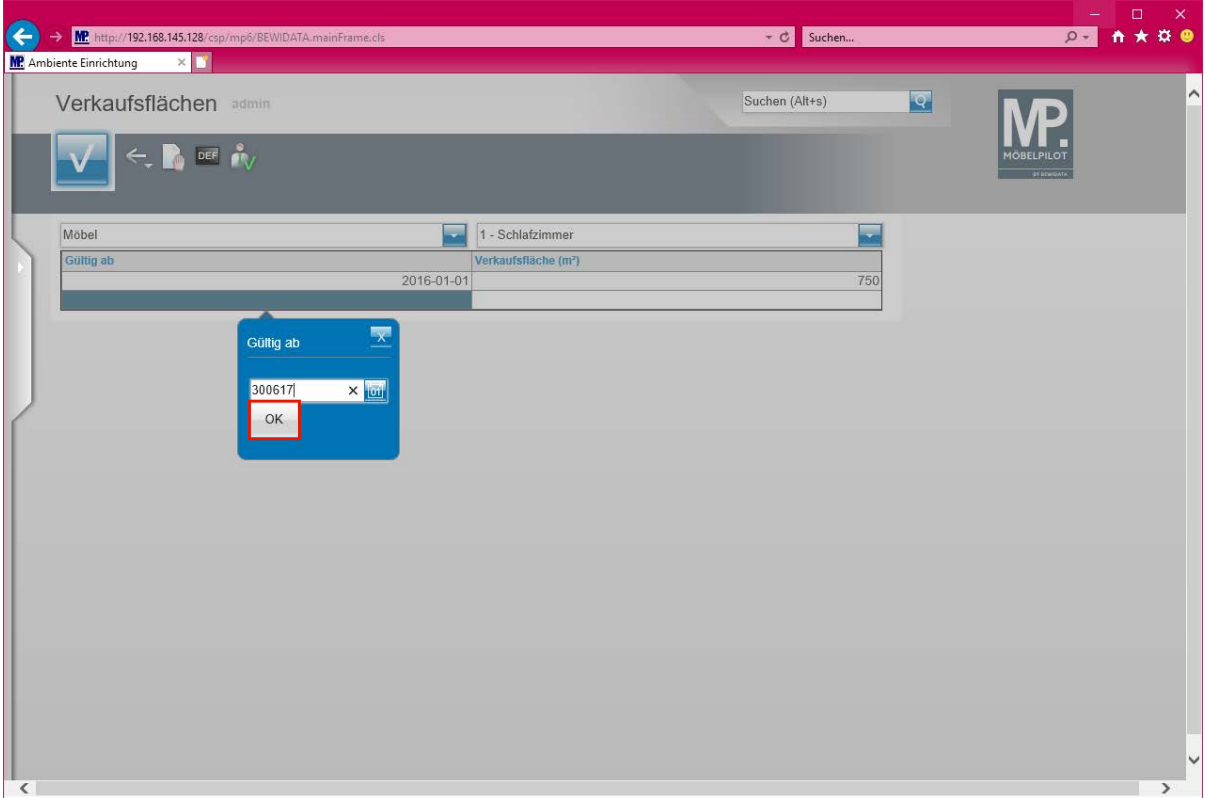

Klicken Sie auf die Schaltfläche **OK**.

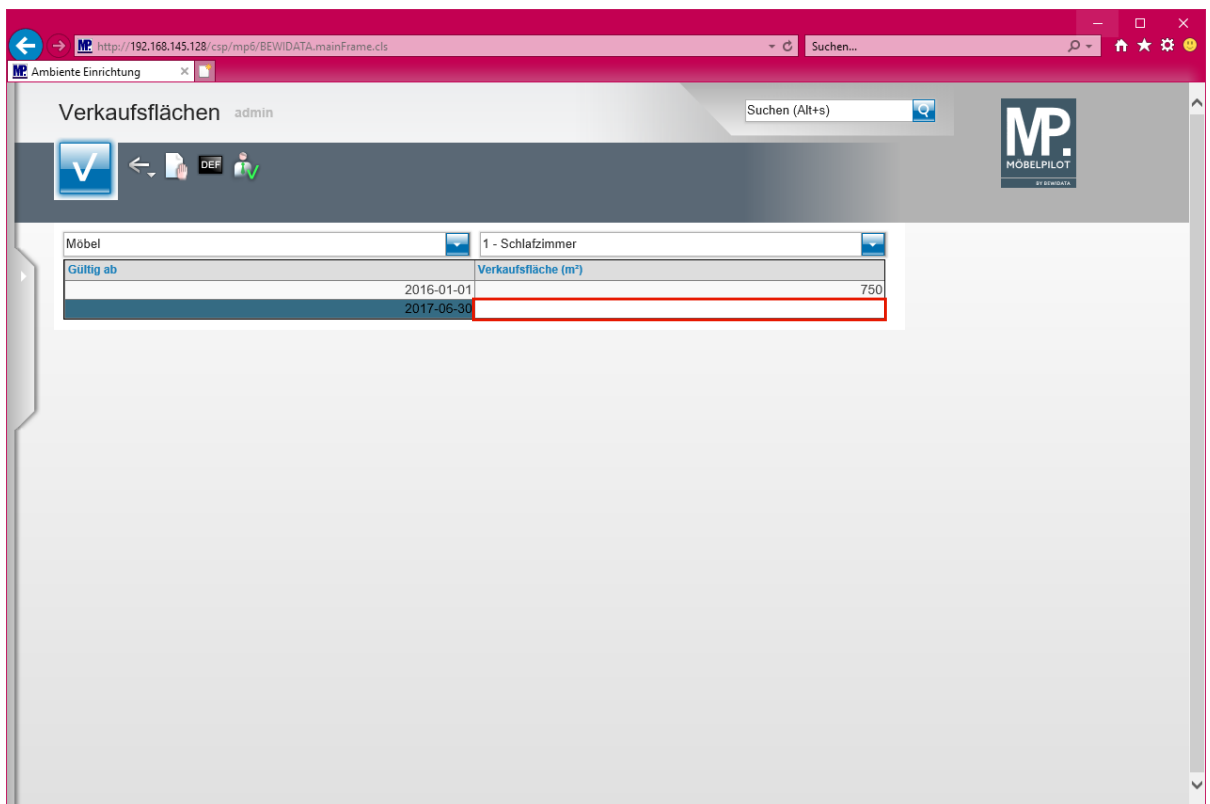

Klicken Sie auf das Tabellenfeld **Verkaufsfläche (m²)**.

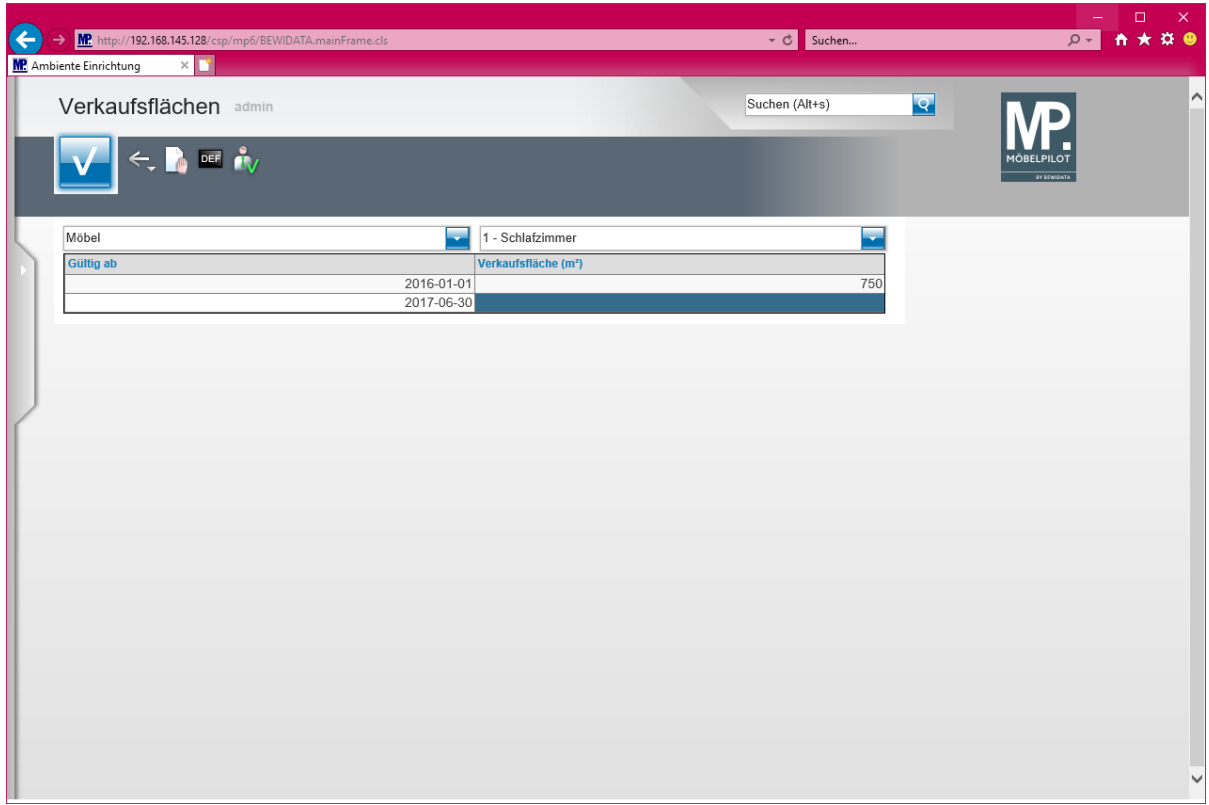

Geben Sie **900** im Feld **Verkaufsfläche** ein.

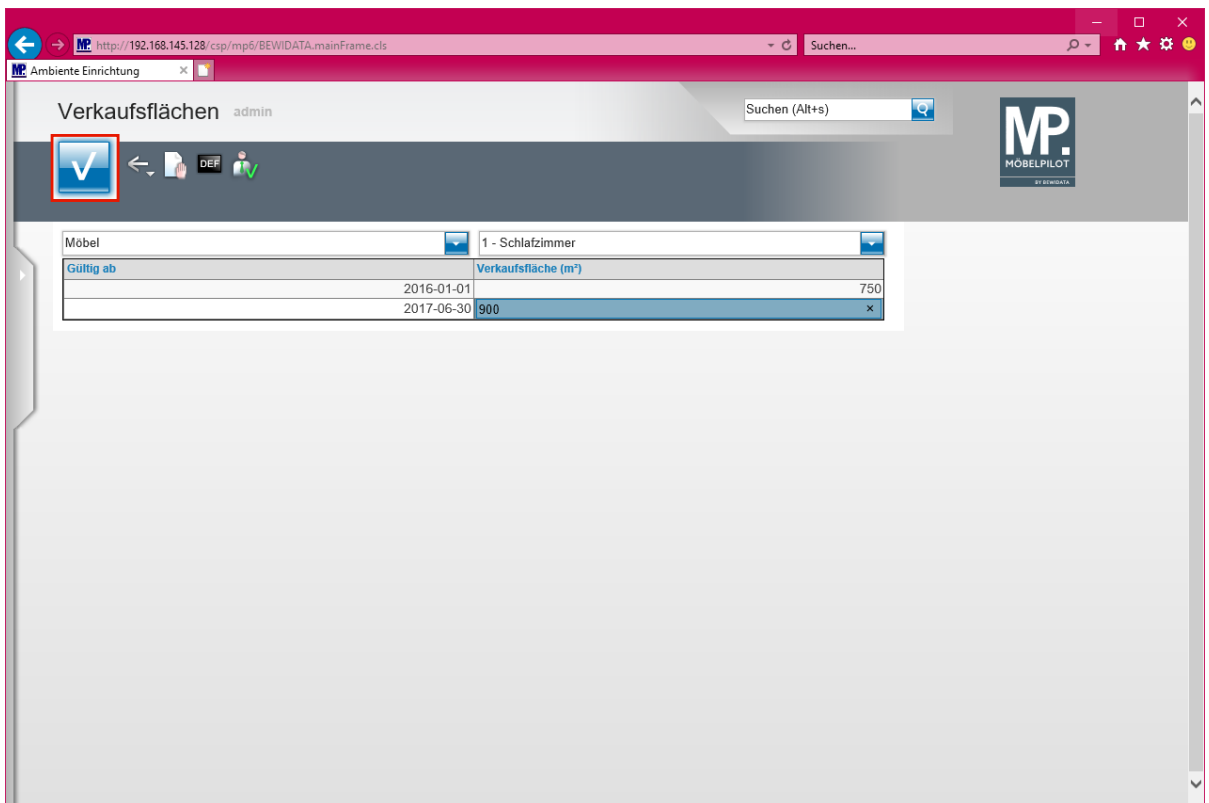

Klicken Sie auf die Schaltfläche **Speichern**.

## **Beispiel 2**

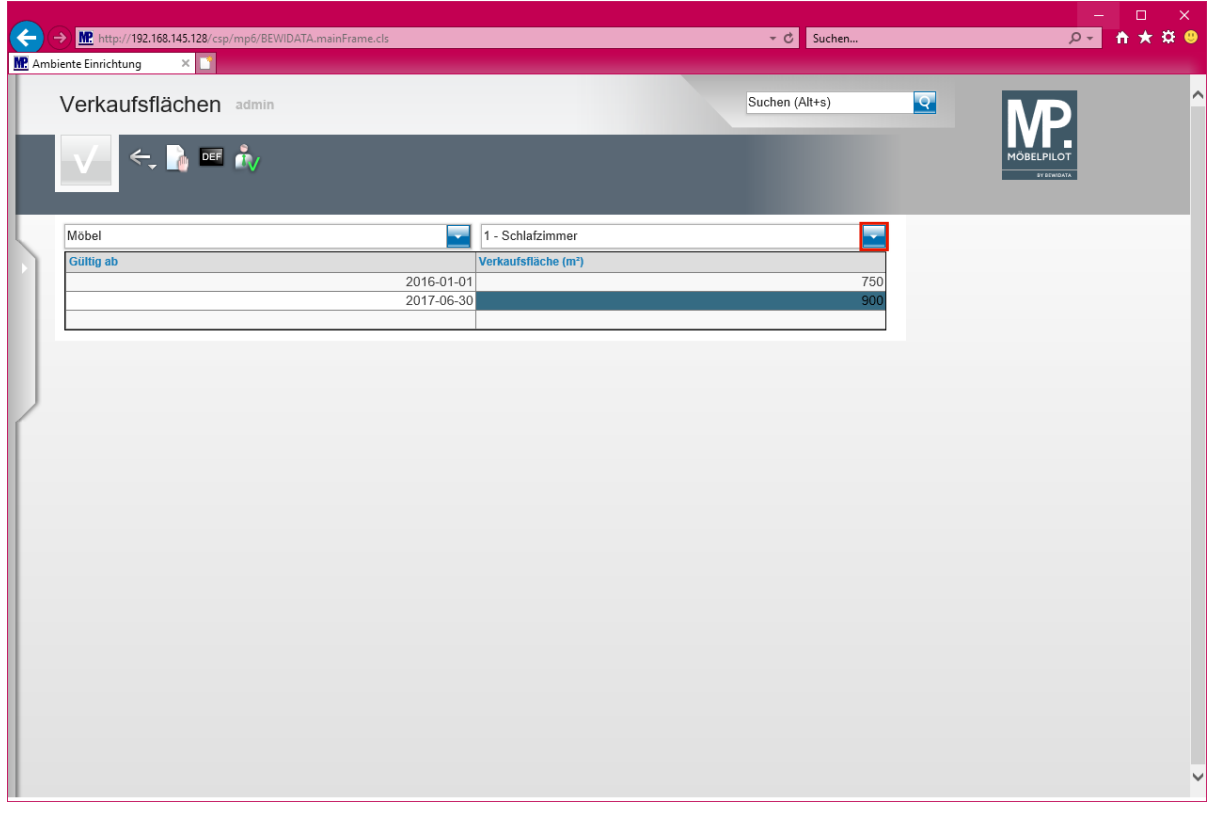

Klicken Sie Im Auswahlfeld **Warengruppe** auf die Schaltfläche **Öffnen**.

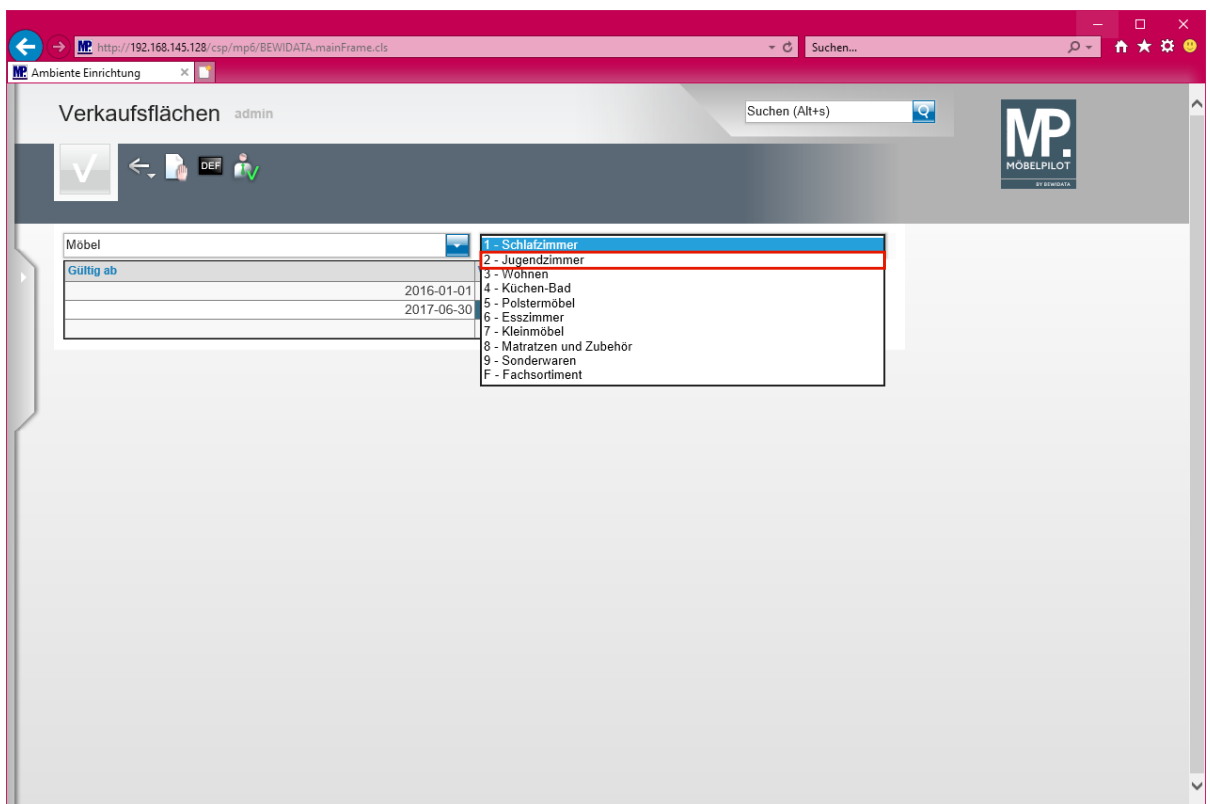

Klicken Sie auf den Listeneintrag **2 - Jugendzimmer**.

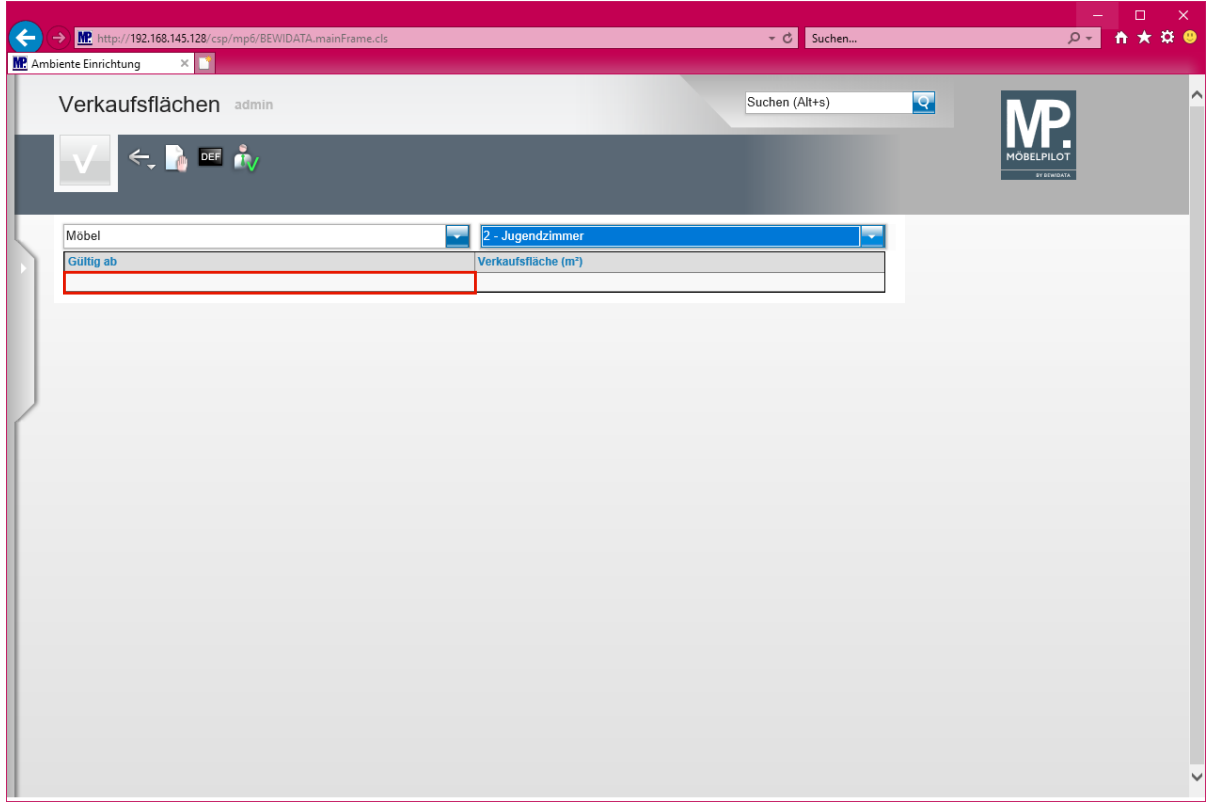

Führen Sie einen Doppelklick auf das Tabellenfeld **Gültig ab** aus.

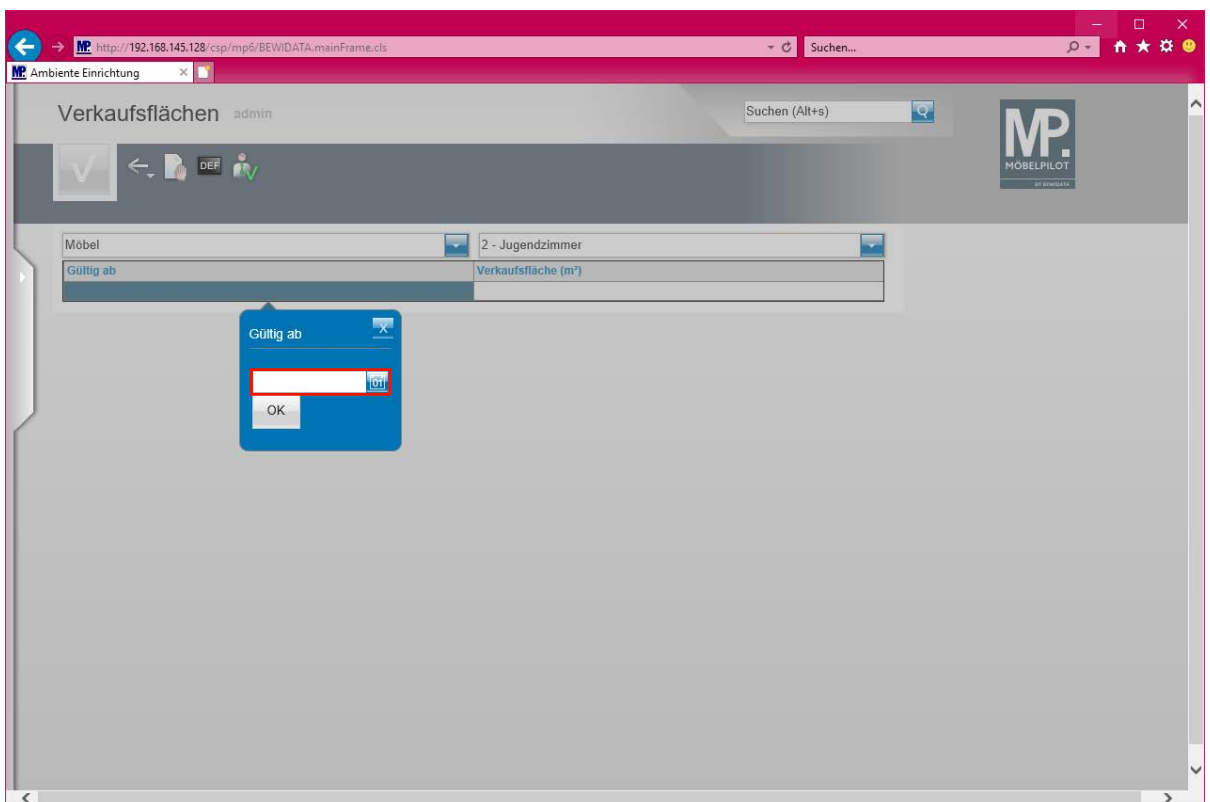

Klicken Sie auf das Eingabefeld **Gültig ab Datum**.

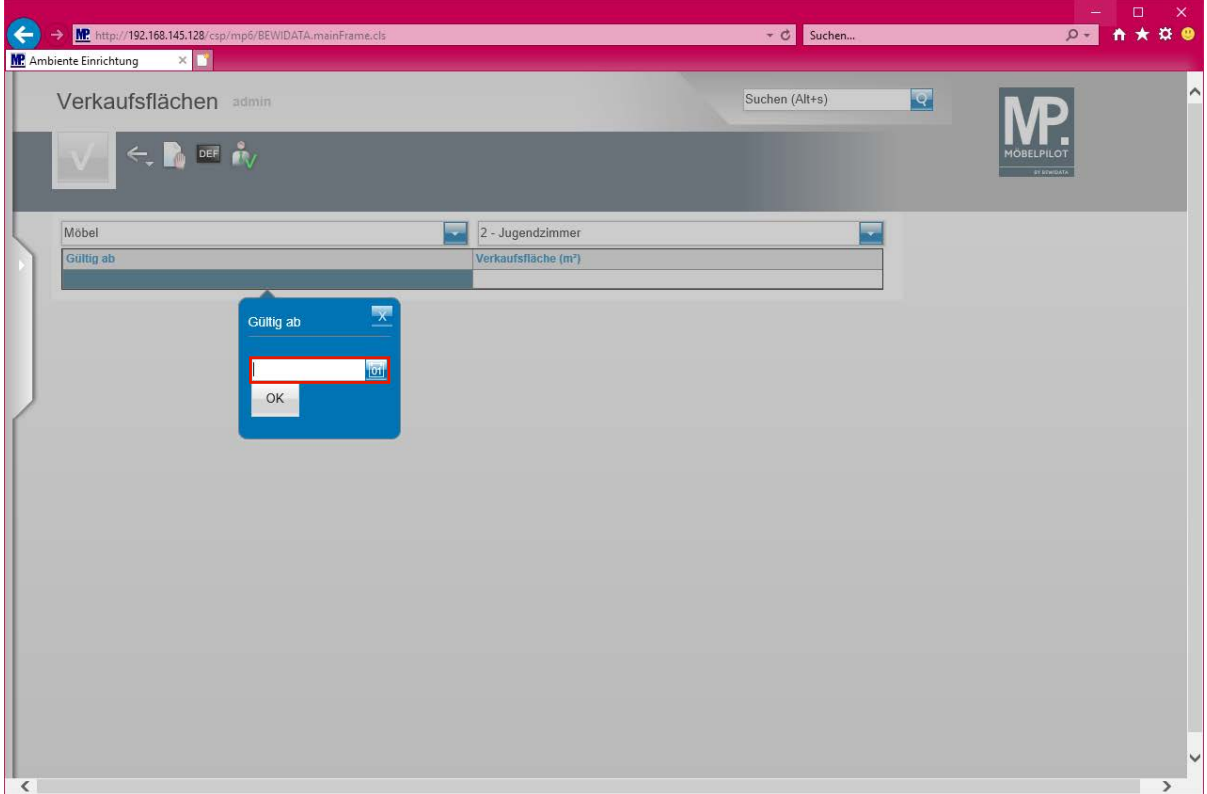

Geben Sie **010116** im Feld **Gültig ab Datum** ein.

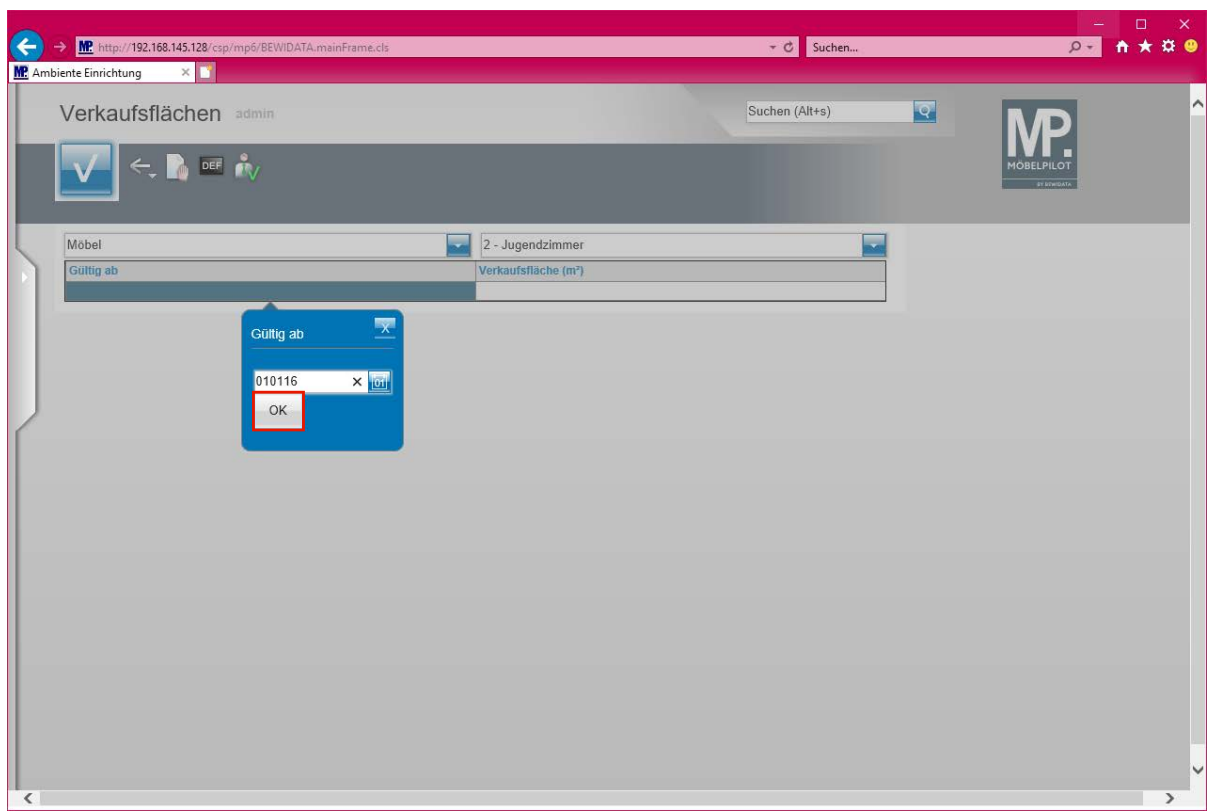

Klicken Sie auf die Schaltfläche **OK**.

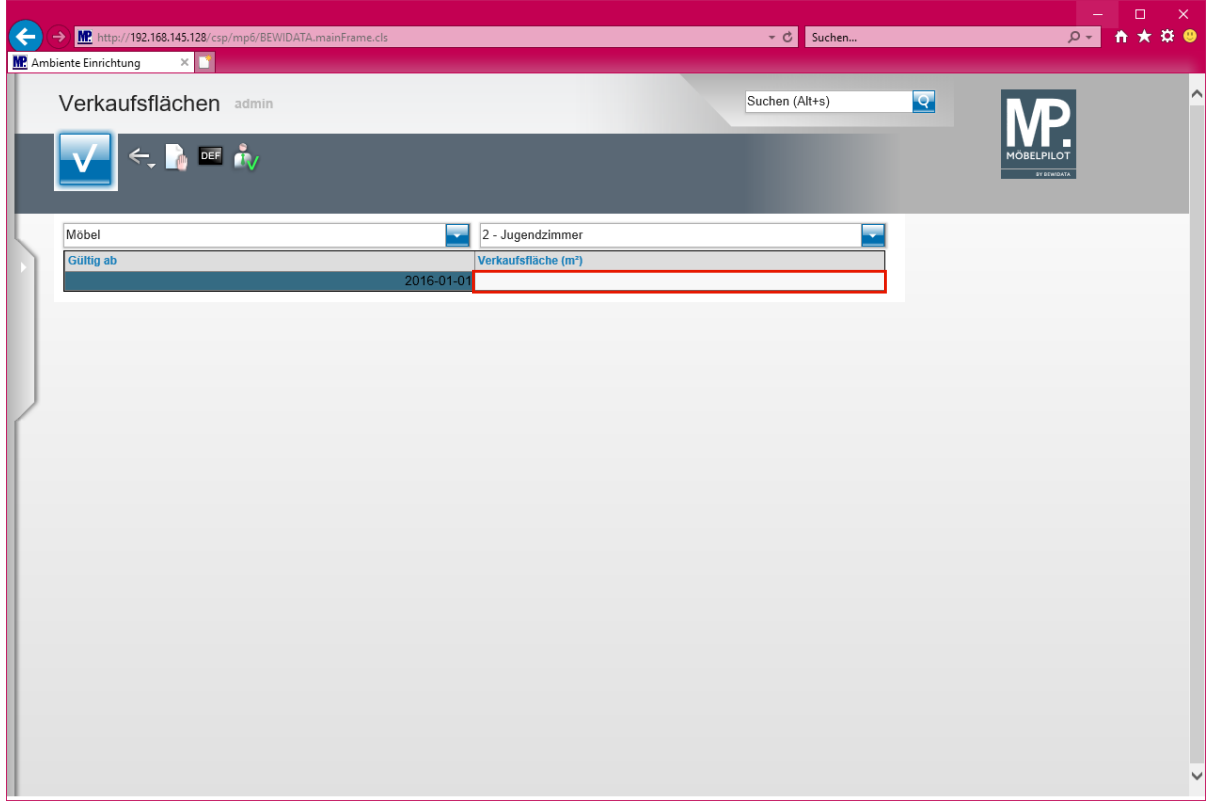

Klicken Sie auf das Tabellenfeld **Verkaufsfläche (m²)**.

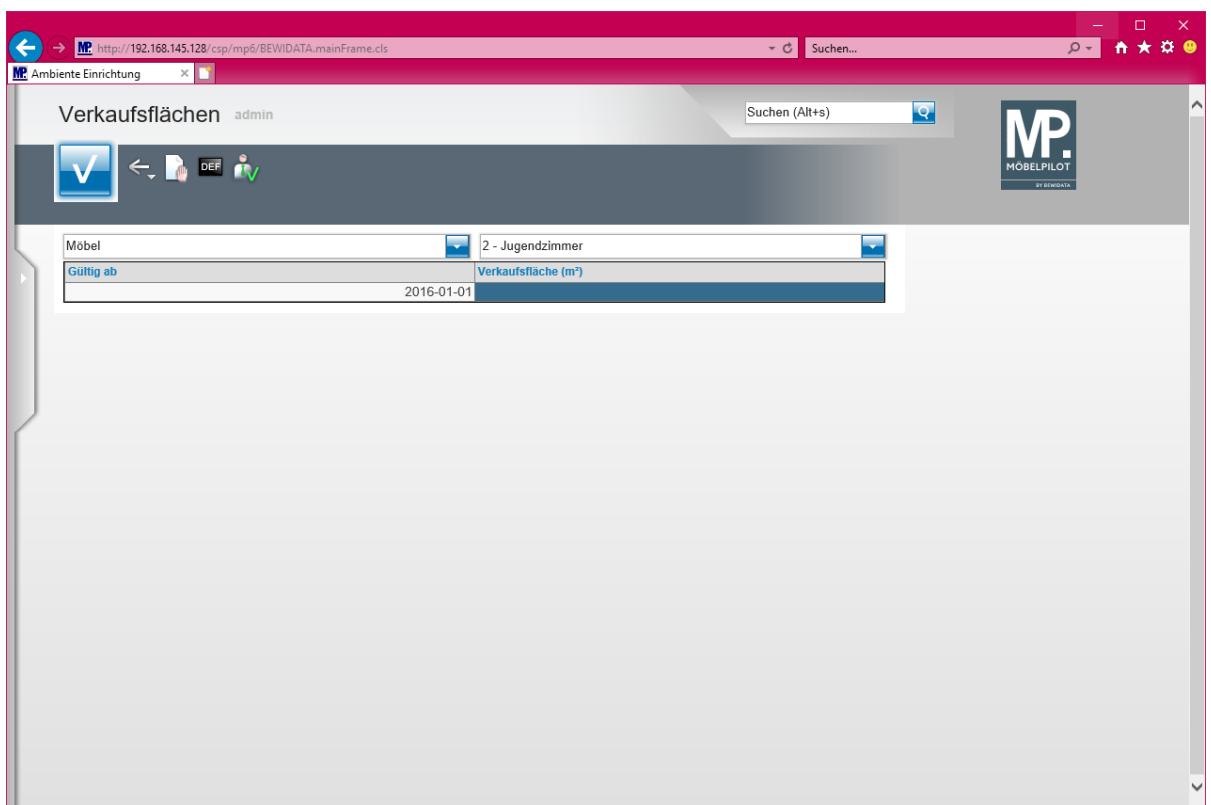

Geben Sie **180** im Feld **Verkaufsfläche** ein.

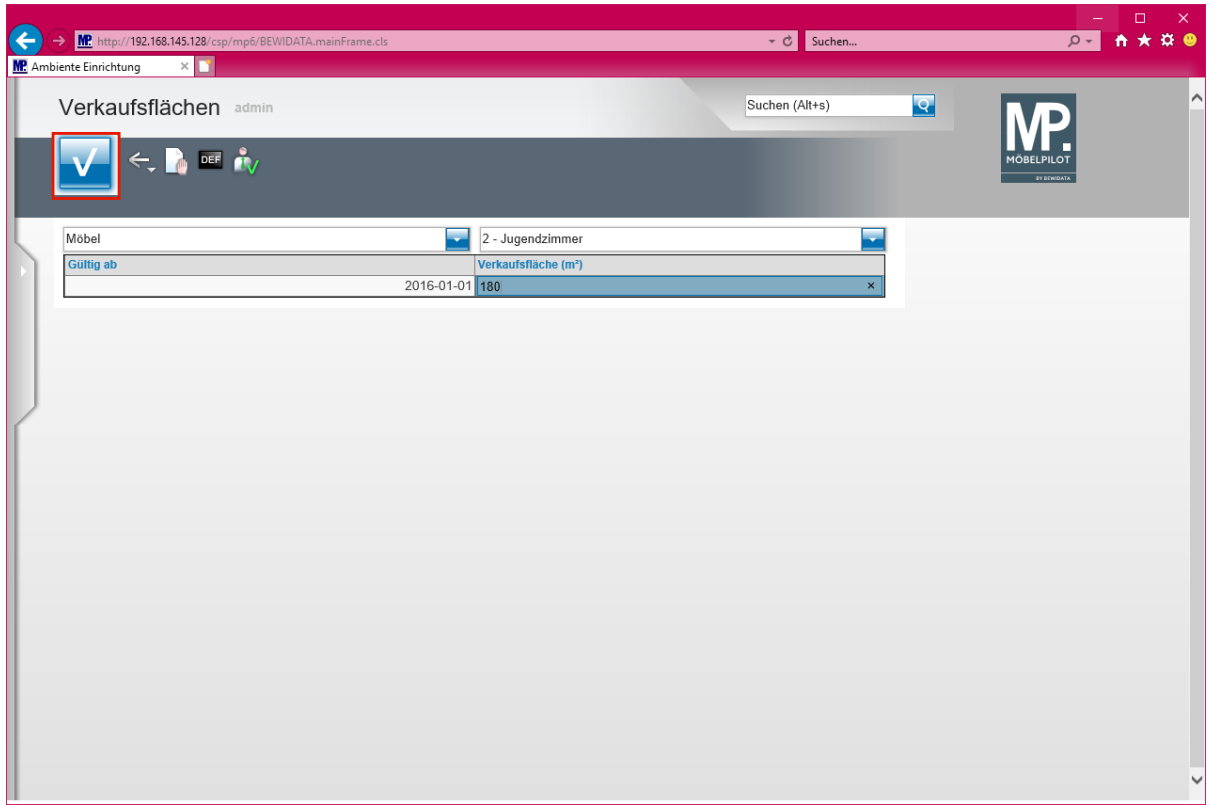

Klicken Sie auf die Schaltfläche **Speichern**.

## **Beispiel 3**

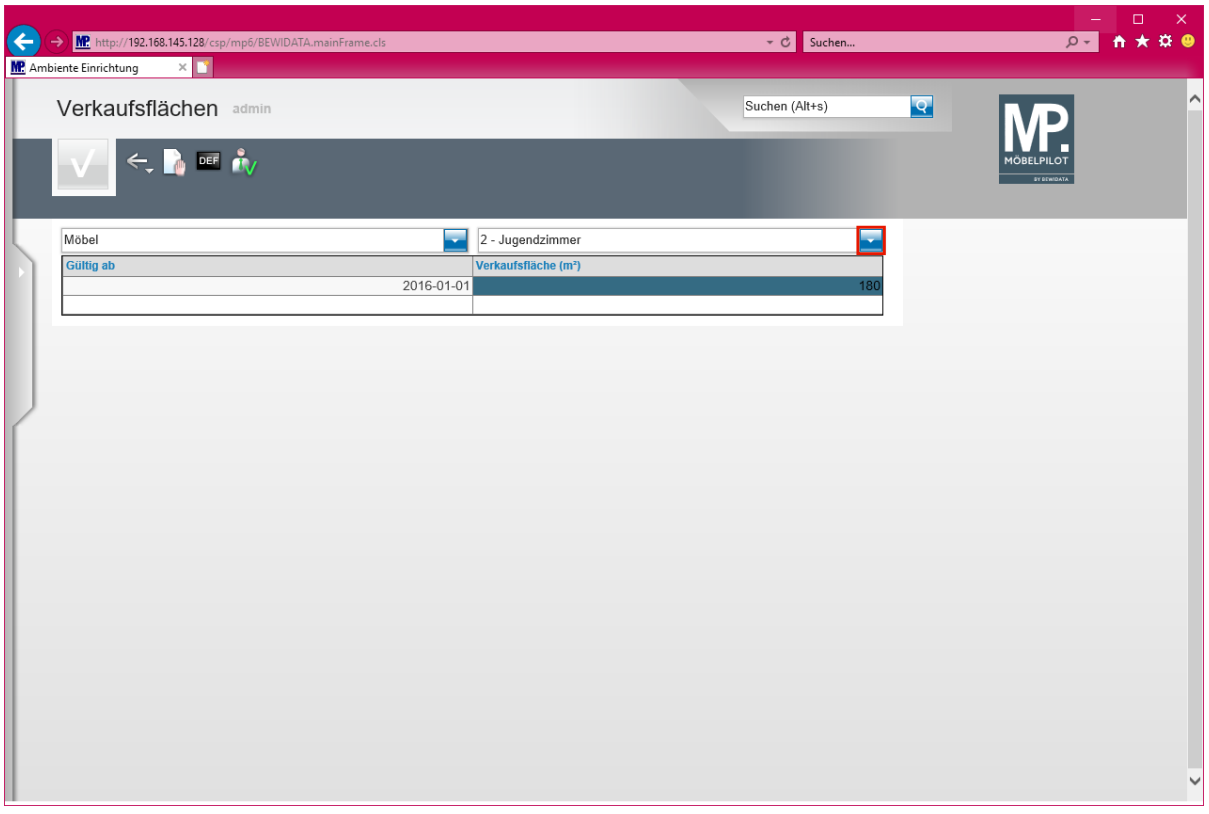

Klicken Sie im Auswahlfeld **Warengruppe** auf die Schaltfläche **Öffnen**.

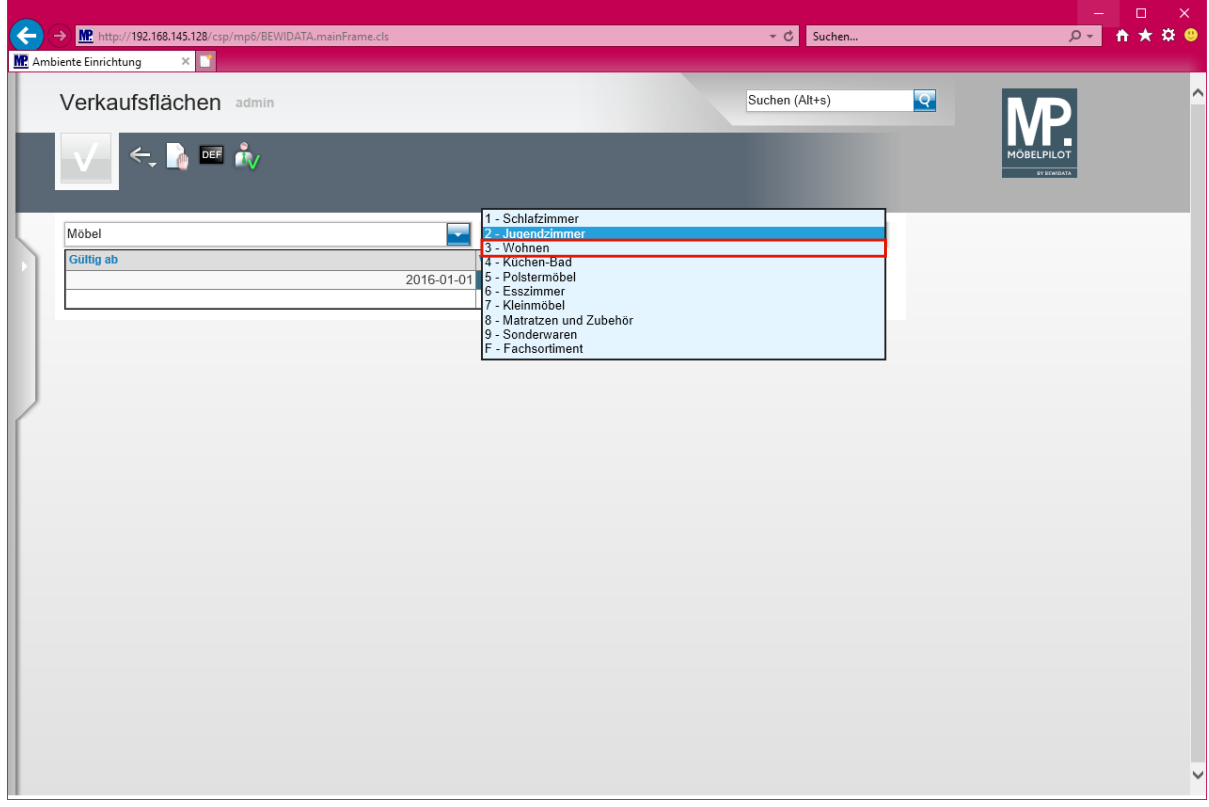

Klicken Sie auf den Listeneintrag **3 - Wohnen**.

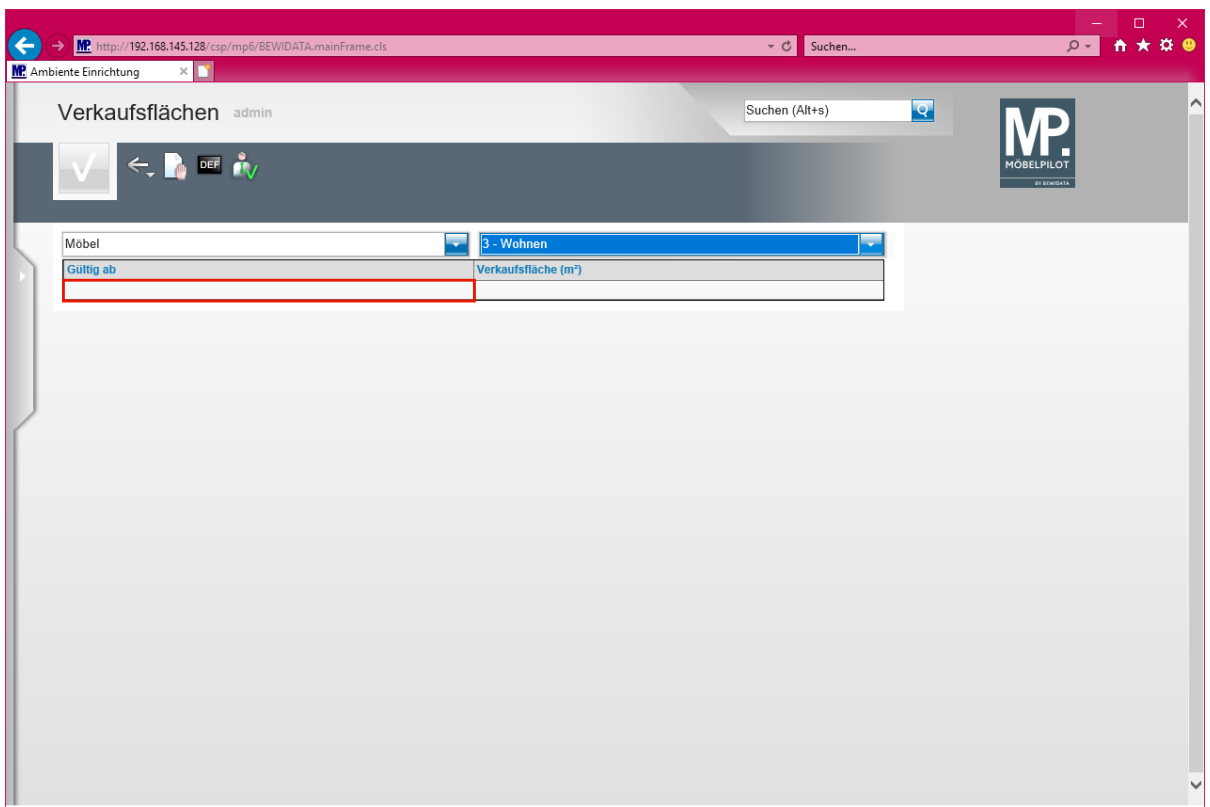

Führen Sie einen Doppelklick auf das Tabellenfeld **Gültig ab** aus.

 $\bullet$ **Pflegen Sie nun wie beschrieben, für alle Filialen und Warengruppen die jeweilige Verkaufsfläche ein. Beachten Sie bitte, dass für eine aussagefähige Auswertung die Angaben beginnend mit dem 01.01.2016 erforderlich sind und zwischenzeitliche Anpassungen berücksichtigt werden müssen.**